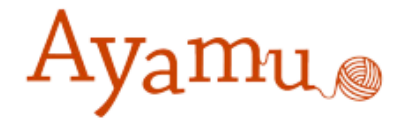

# Ayamuグループツール 操作マニュアル

### カシオ計算機株式会社

#### グループツールについて

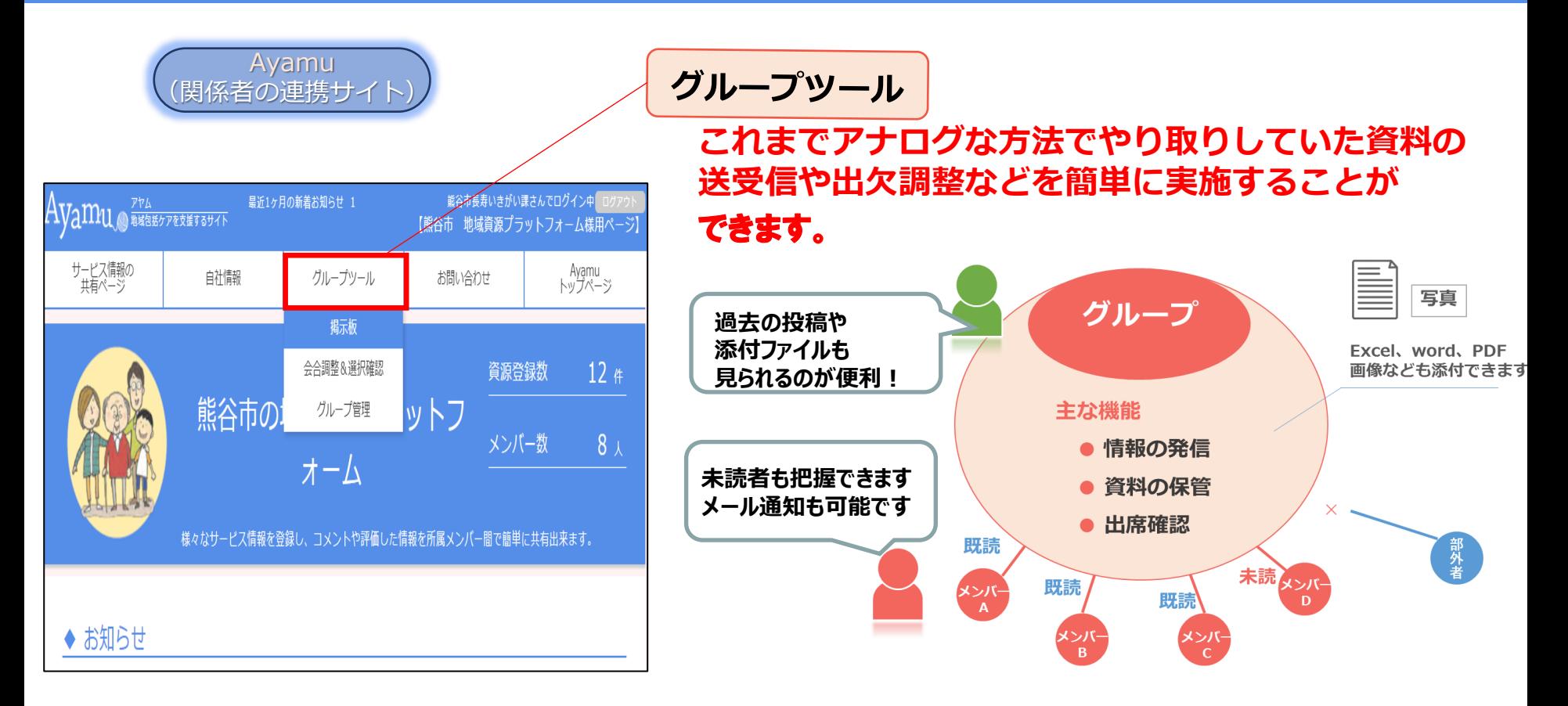

**熊谷市が設定したグループ内で情報共有のツールとして活用できます。**

**●市からのお知らせ ●市や包括支援センターからのお知らせ (講座・イベント開催案内、新着の資源情報の案内、HP更新情報など) ●研修会、連絡会の日程調整 ●会議資料の事前配布、議事録の配布** 

# **グループツールの簡単マニュアル**

掲示板の機能を使えば、打合せの日程調整や 資料の共有をすることができ,関係者間での円滑な 情報共有に活用できます。

# ①掲示板への投稿の方法

②過去の投稿の閲覧の方法

③日程調整・確認の方法

#### ①掲示板への投稿の方法1

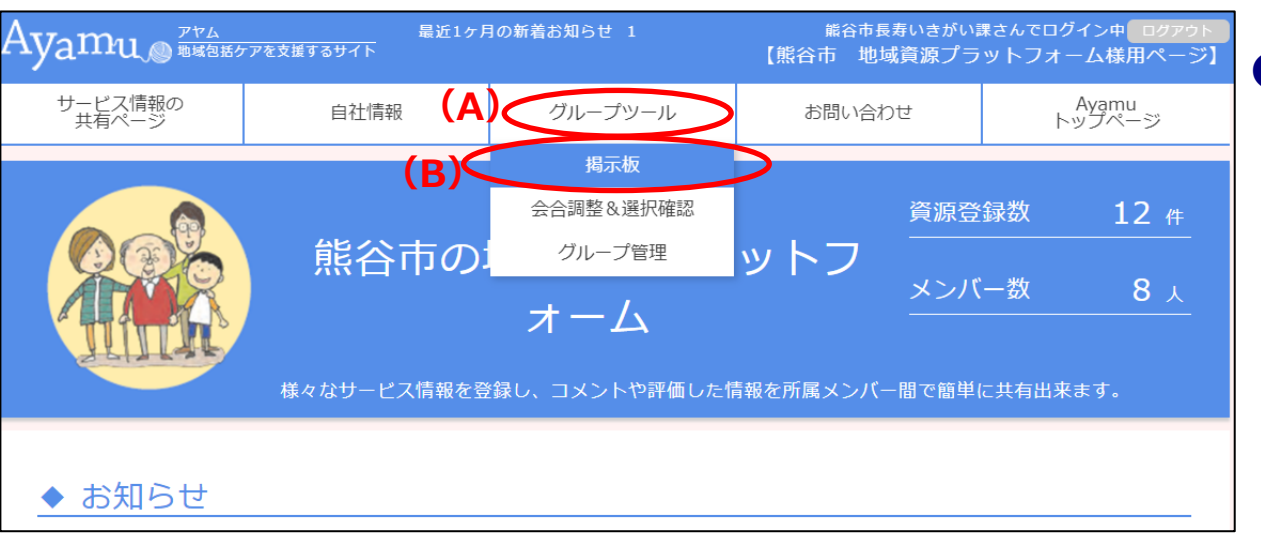

➊ ログイン後、**(A)**「グループ ツール」にある(B)「掲示 板」をクリックします

(掲示板機能が開けます。)

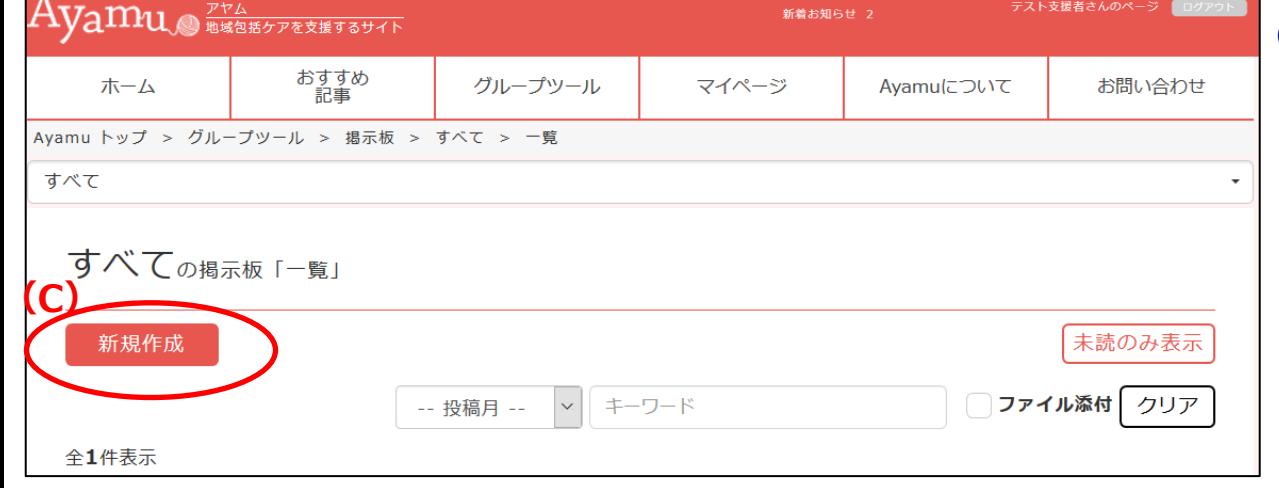

❷ **(C)**「新規作成」をクリック すると、投稿画面が開きます。

### ①掲示板への投稿の方法2

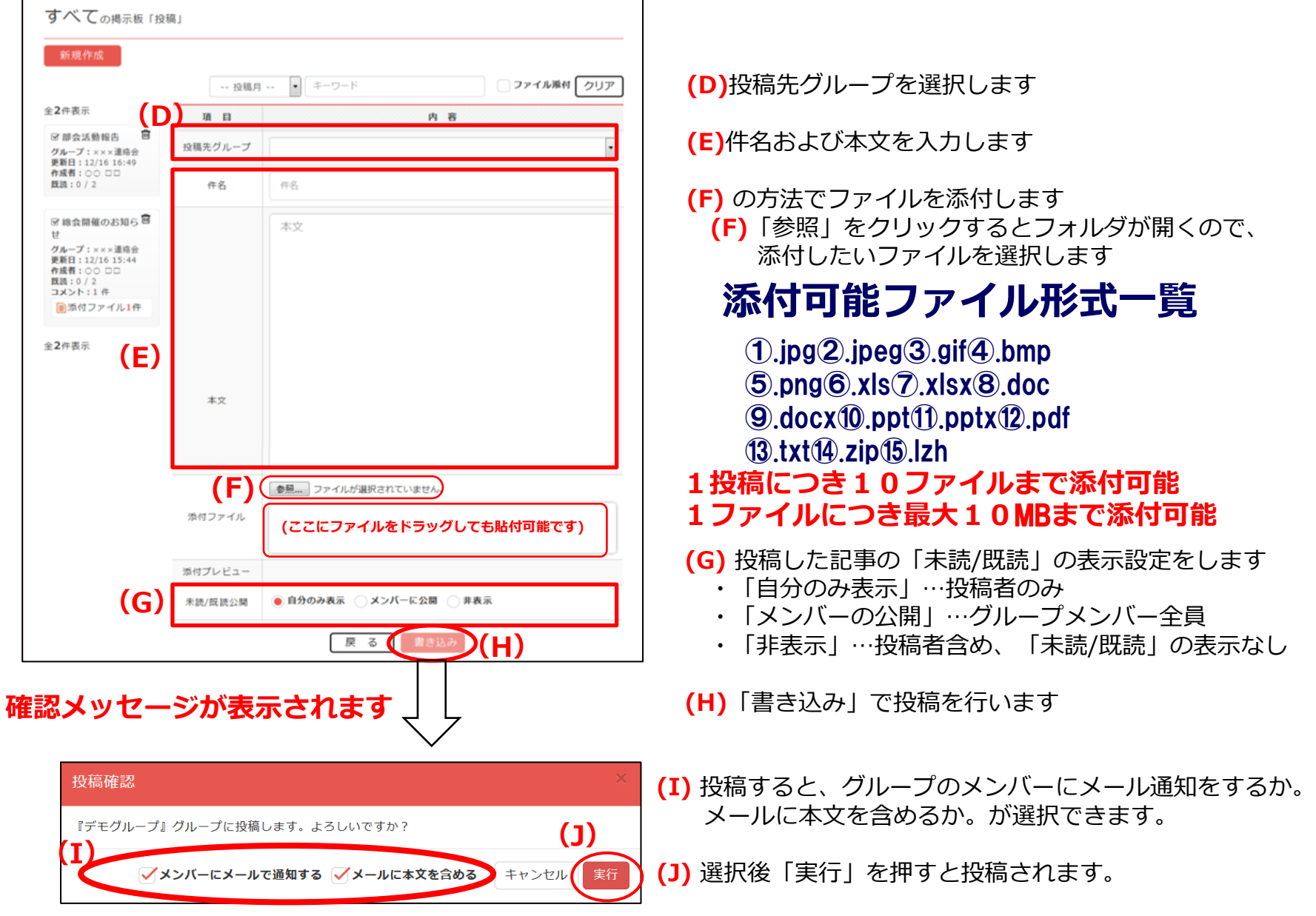

# ②過去の投稿の閲覧の方法

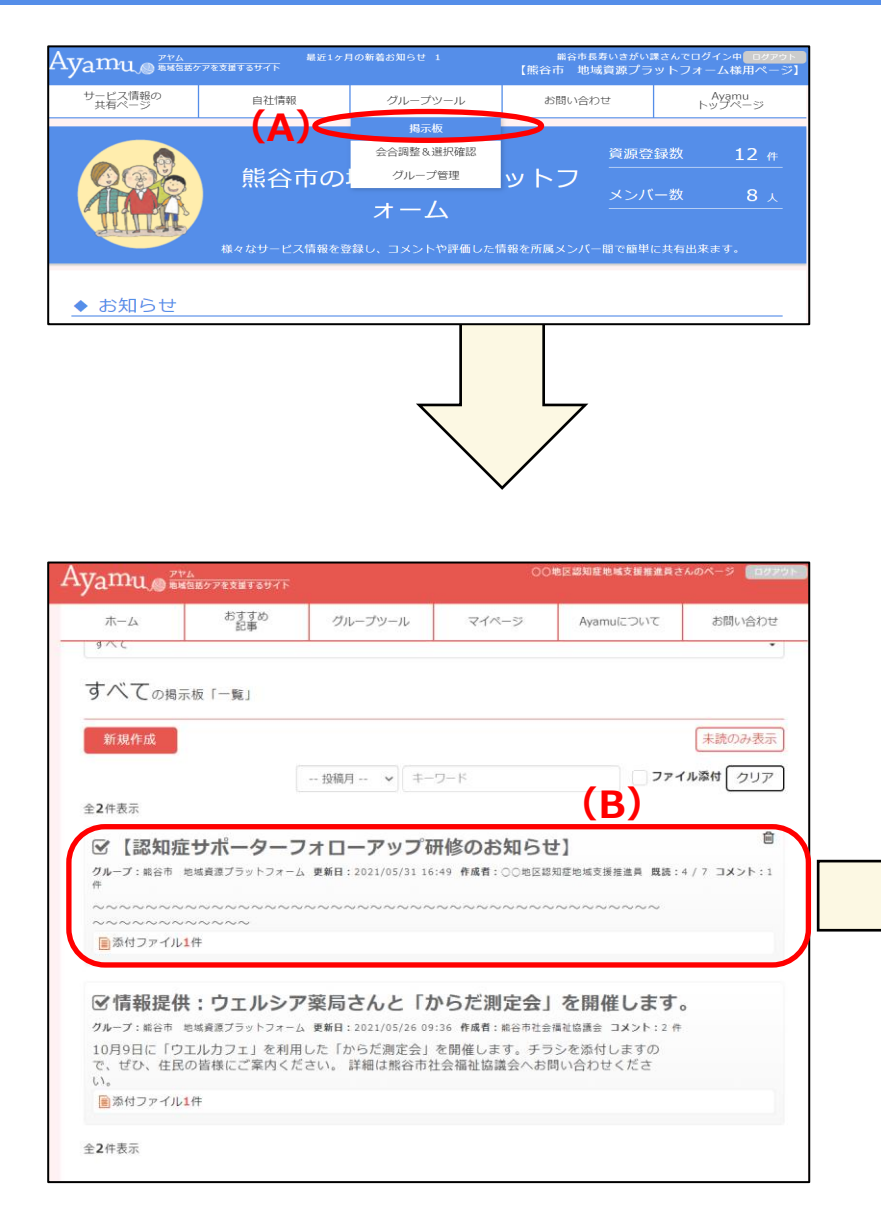

**(A)**掲示板をクリックしてください。

**(B)**閲覧したい投稿をクリックしてください。

#### **(C)**ダウンロードしたいファイル名をクリックしてください →ダウンロードが開始されます。

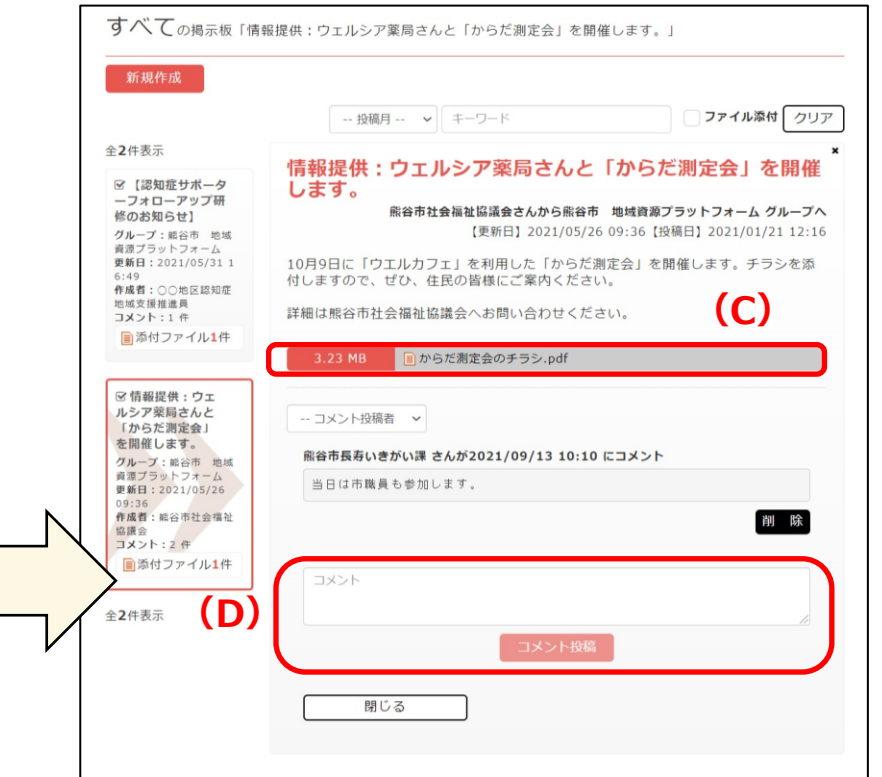

**(D)**コメント欄に内容を入力し、「コメント投稿」 ボタンをクリックすれば、返信が可能です。 ※添付ファイルはコメントにはつけることが できませんので、ご注意ください。

### ②過去の投稿の閲覧の方法(メールから閲覧する場合)

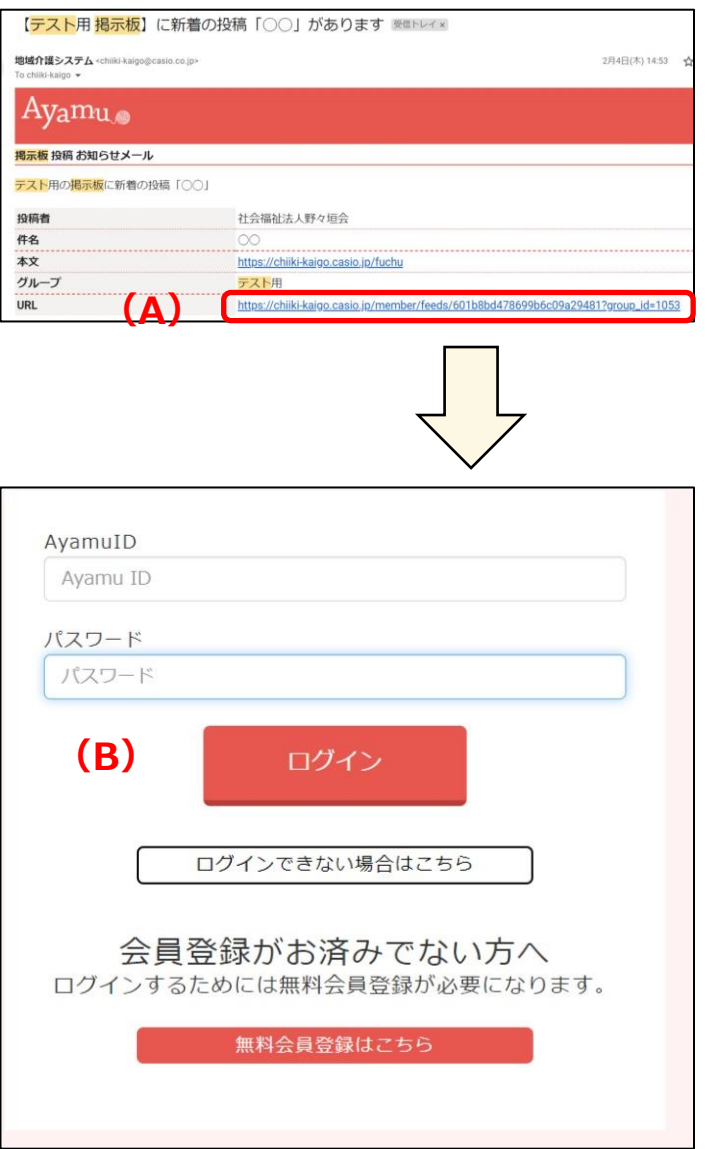

**(A)**メールに記載のURLをクリックしてください。

**(B)**ログインしてください。

#### **(C)**ダウンロードしたいファイル名をクリックしてください →ダウンロードが開始されます。

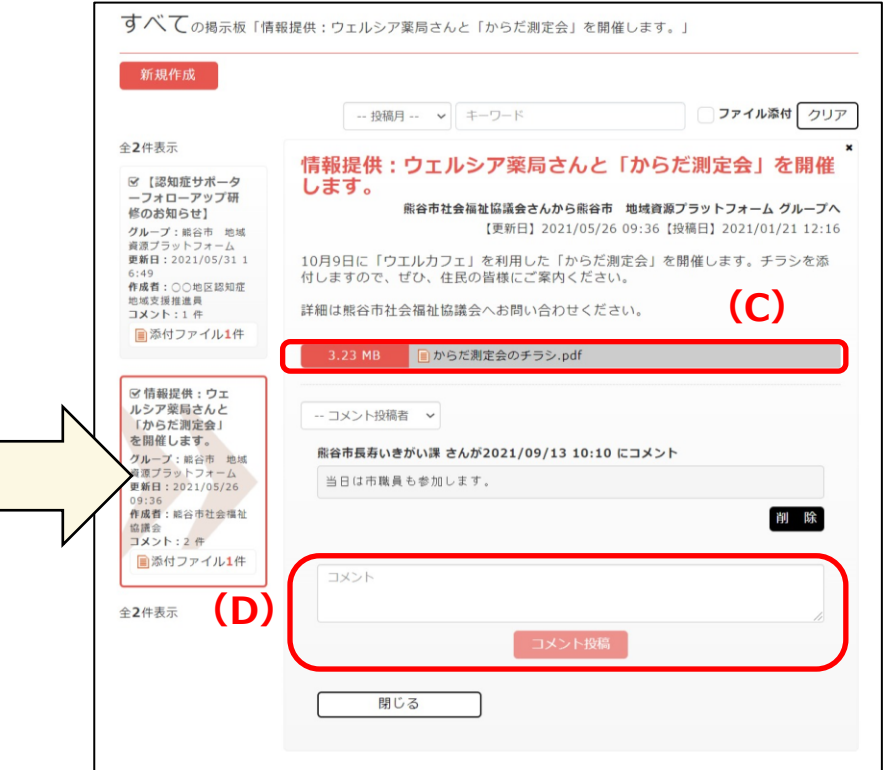

**(D)**コメント欄に内容を入力し、「コメント投稿」 ボタンをクリックすれば、返信が可能です。 ※添付ファイルはコメントにはつけることが できませんので、ご注意ください。

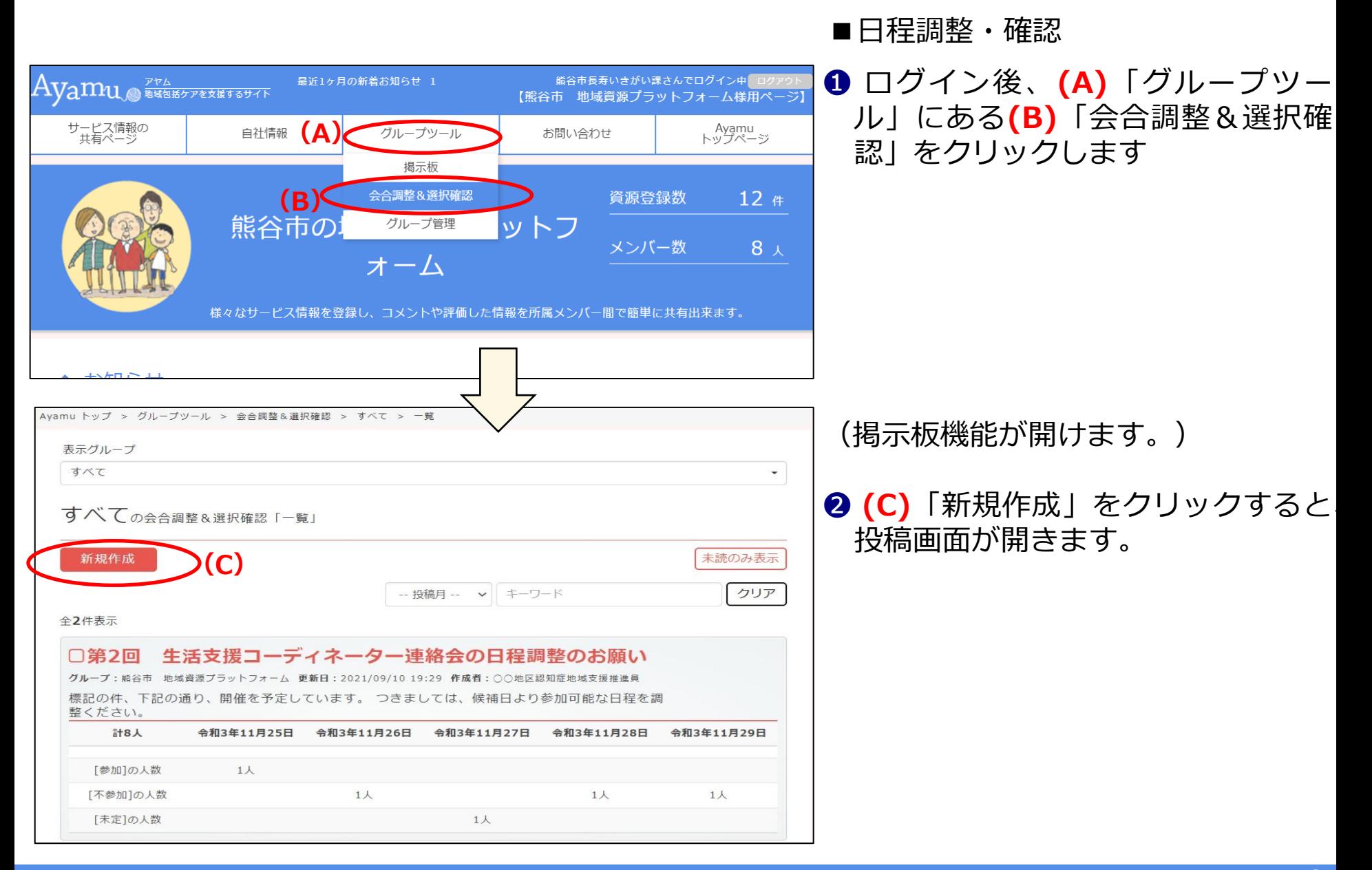

# ③日程調整・確認の方法2

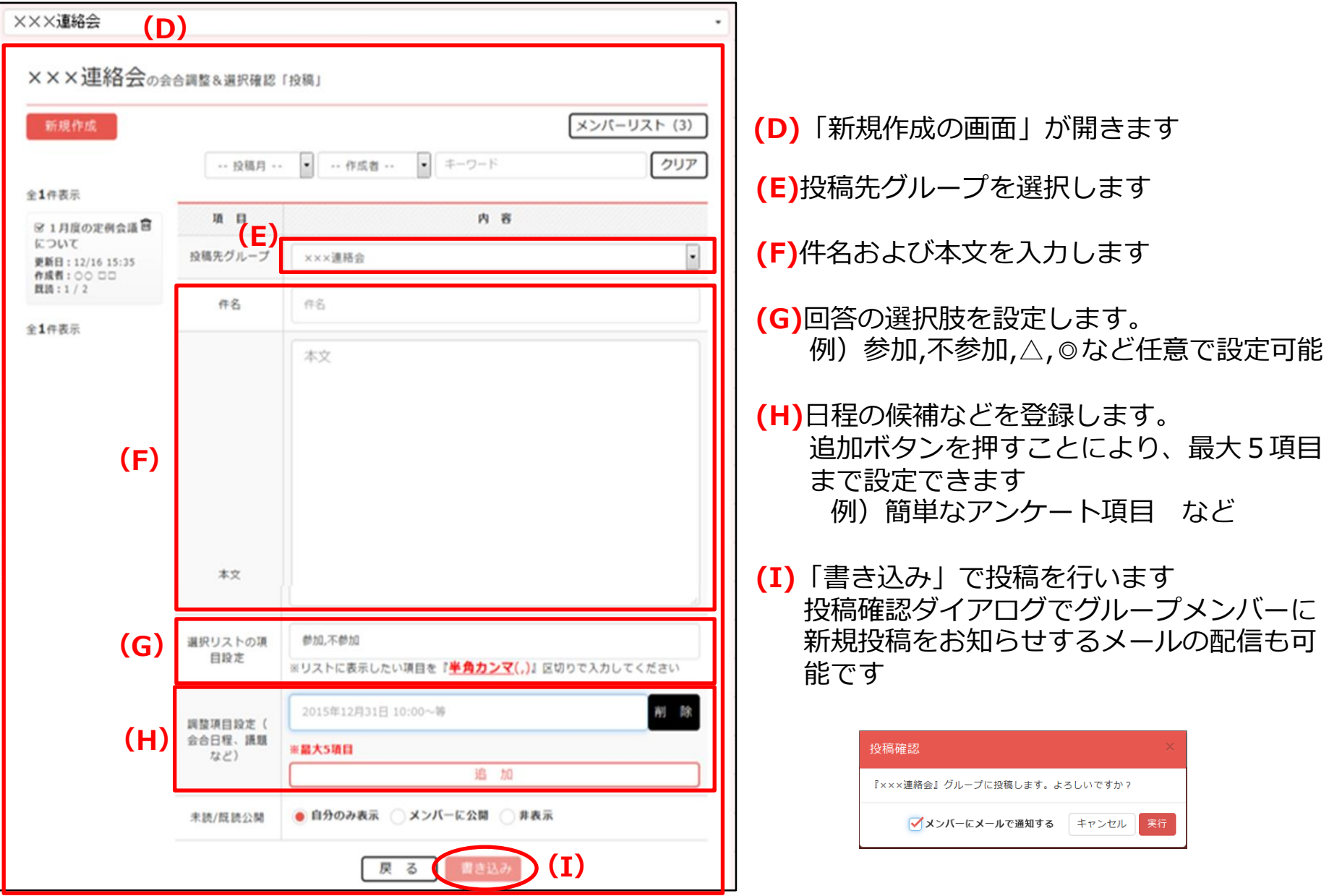

#### ③日程調整・確認の方法3

#### 作成した調整内容(回答状況)はグループメンバーで共有されます。 **(J)** 作成者は回答状況を確認しながら、調整結果を確定することができます。

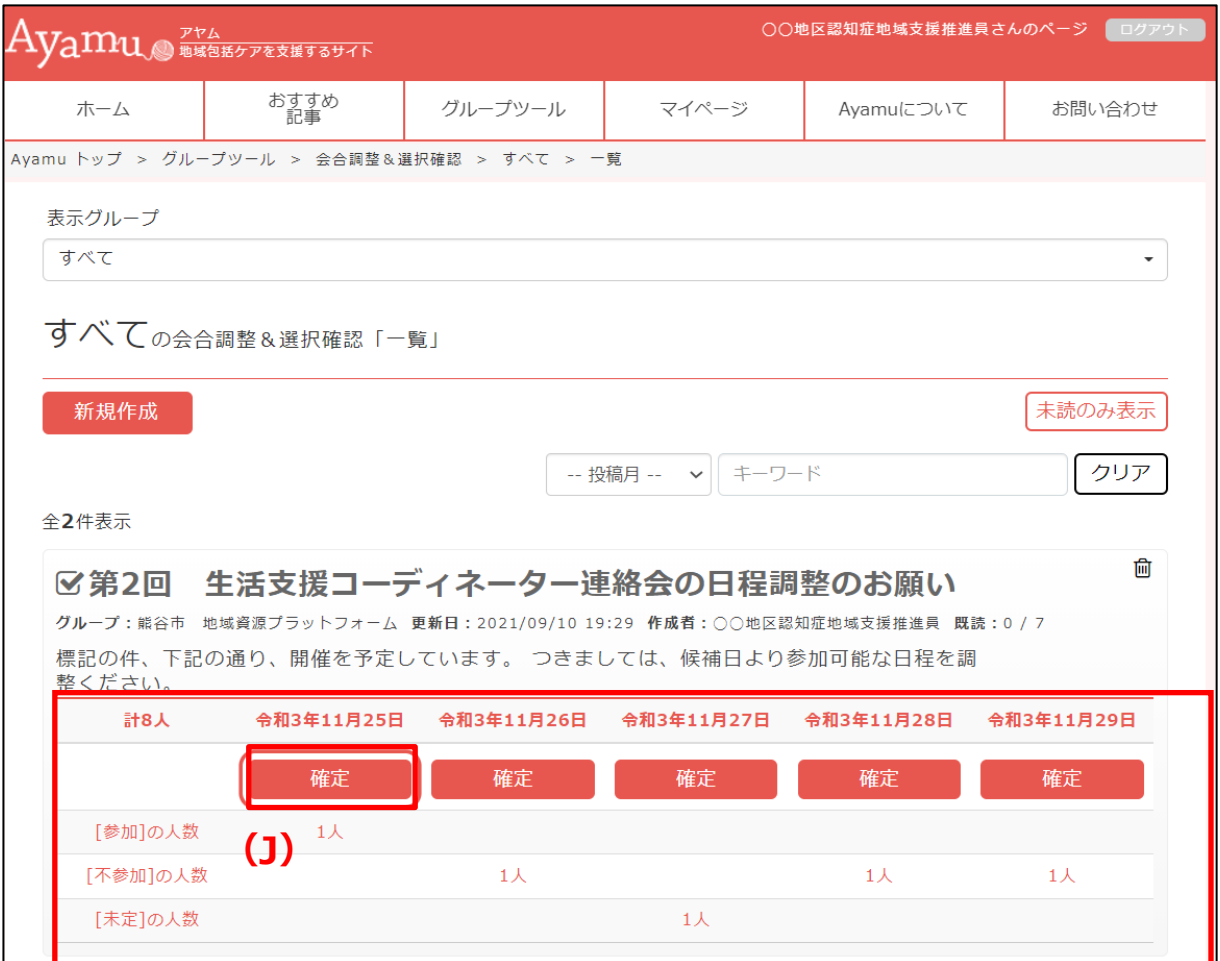

★確定時には新規作成時と同様、確定した旨をメールで通知することもできます。 ★投稿者が確定後は、回答が締め切られますので、ご注意ください。

#### ③日程調整・確認の方法4

# 【回答者の操作について】

#### 投稿された調整内容を開くと、**(C)**選択式で**(B)**候補内容について回答が可能です。

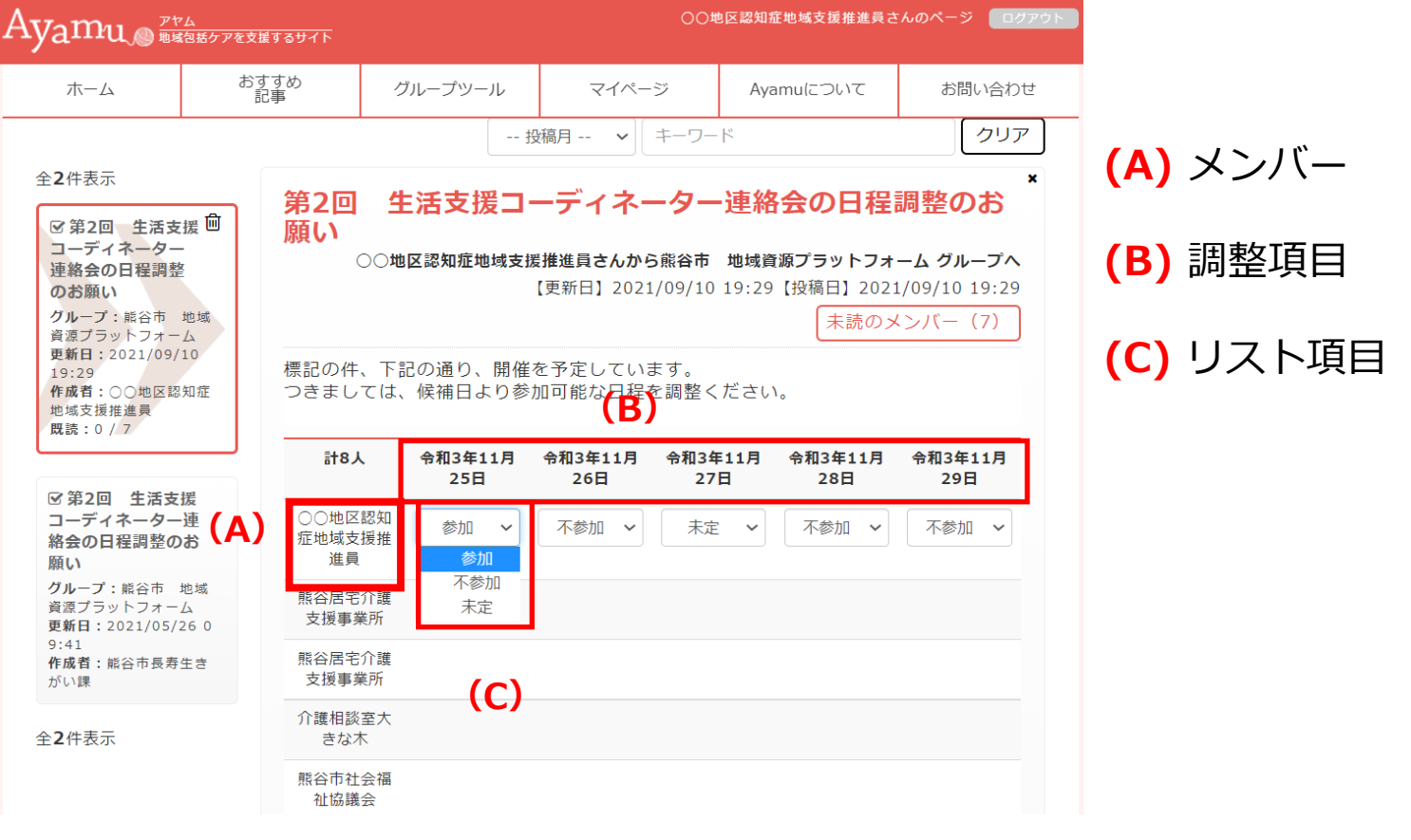

★回答はグループメンバーで共有されますので、ご了承ください。